# **User's Manual**

# **Model 709820 Additional Option License for the DLM4000 Series**

This manual explains how to use additional option licenses to add options to a DLM4000 series digital oscilloscope/mixed signal oscilloscope. To ensure correct use, please read this manual thoroughly before beginning operation.

### **Contents of the Package**

The following items are included in the package. If the wrong items have been delivered or if items are missing, contact your nearest YOKOGAWA dealer.

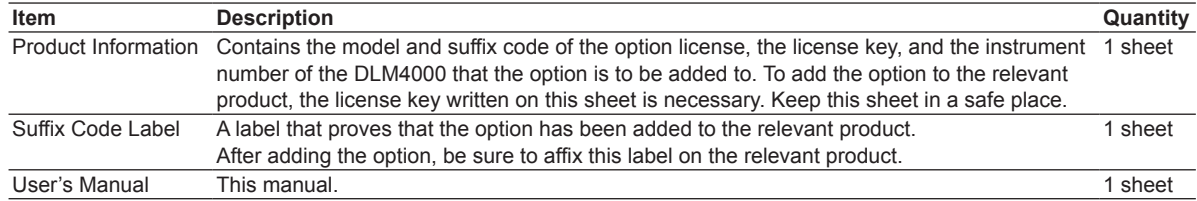

# **Products That Options Can Be Added To**

The options that you purchase can be added to DLM4000 models.

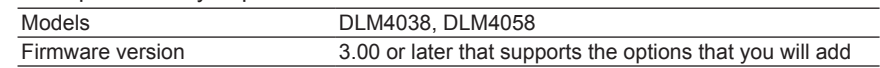

# **Installing an Option**

### **Checking the Product That the Option Will Be Added To**

*1.* Check that the instrument number of the DLM4000 that you want to add the option to matches the instrument number written on the Product Information sheet.

If you try to add an option to a DLM4000 with a different instrument number, an error will appear in step 7.

#### **Starting the DLM4000**

- *2.* Turn on the DLM4000 power switch to start the DLM4000.
- For details on how to turn on the power switch, see in the DLM4000 Getting Started Guide (IM DLM4038-03EN).

#### **UTILITY Overview Menu**

*3.* Press **UTILITY** and then the **Overview** soft key to display the following menu.

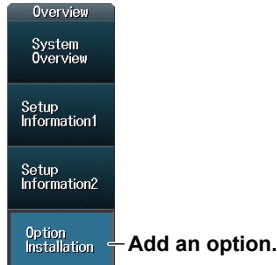

#### **Adding an Option**

*4.* Press the **Option Installation** soft key to display the following screen.

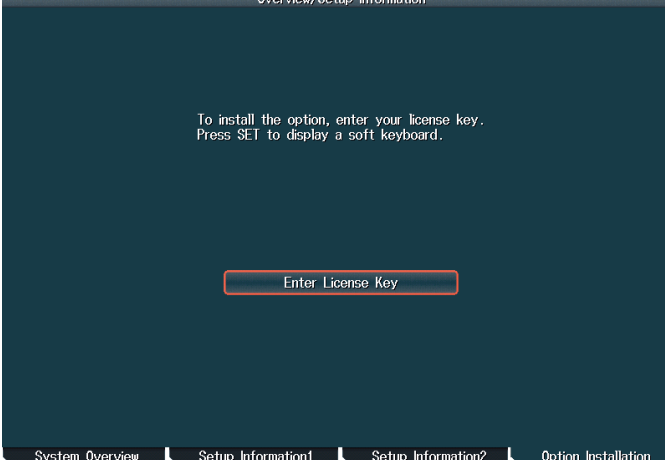

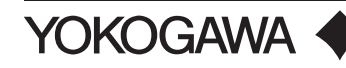

2nd Edition : June 2015 (YMI) All Rights Reserved, Copyright © 2015 Yokogawa Meters & Instruments Corporation Printed in Japan

- **5.** Press **SET** (O) to display a soft keyboard.
- *6.* Using the soft keyboard, enter the license key correctly.
	- The license key is written on the Product Information sheet.
	- You can also enter the license key by connecting a USB keyboard or USB mouse to a DLM4000 USB port (type A) for connecting peripheral devices. For details, see in the DLM4000 Getting Started Guide (IM DLM4038-03EN).
- *7.* Press the **Enter** soft key. The additional option will be installed.
	- If an error appears, check the following items.
	- If the instrument number of the DLM4000 that you are trying to add the option to does not match the instrument number written on the Product Information sheet, you cannot install the option.
	- If the instrument numbers are matched, press **ESC** to clear the error, install the option again from step 5, and enter the license key correctly.
	- If the instrument numbers are matched and you enter the license key correctly but an error still appears, contact your nearest YOKOGAWA dealer.

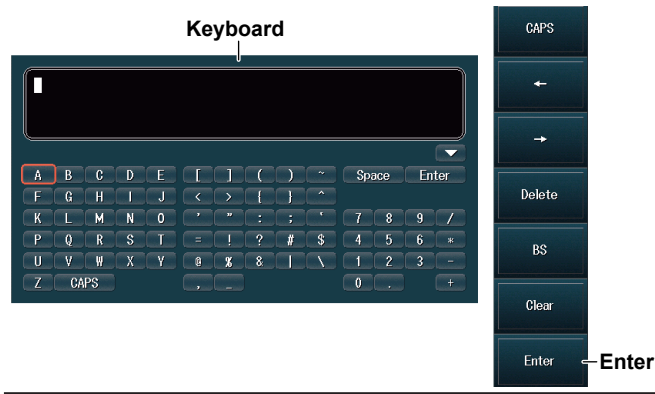

# **CAUTION**

Do not turn off the DLM4000 until the following screen appears after you press Enter. If the DLM4000 is turned off during this period, the DLM4000 may no longer start, or option and other information may be lost.

When the option is installed successfully, the following screen appears. Information

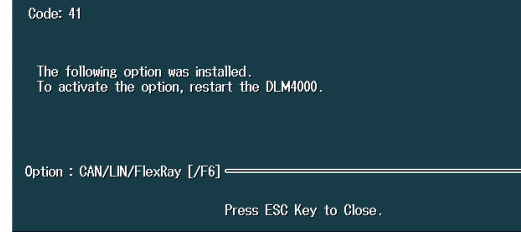

**Additional option indication** The installed additional option is displayed.

#### **Restarting the DLM4000**

Restart the DLM4000. The additional option will be activated.

### **Viewing the System Information**

To verify that the option has been added, view the system information on the DLM4000 overview screen. Perform step 3 on the previous page to display the overview screen.

#### *Note*

The SUFFIX (suffix code) inscribed in the DLM4000 name plate indicates the installed options at the time of factory shipment. After adding options, check the options on the DLM4000 overview screen.

## **Affixing the Suffix Code Label**

Be sure to affix the suffix code label (included with the Product Information sheet) to the DLM4000 that you have added an option to. Before affixing the label, wipe the surface clean with a clean dry cloth.

#### *Note*

If the suffix code label is not affixed and we need to the update the firmware of the relevant product during repairs or other services at our factory, we may not be able to return your product with the added option installed.

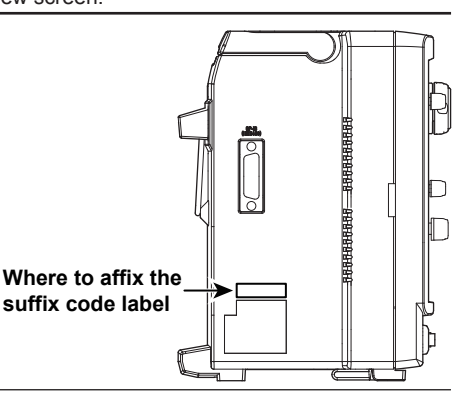